## Electronic Bluefin tuna catch document

# **ΓΙΑ ΑΛΙΕΙΣ**

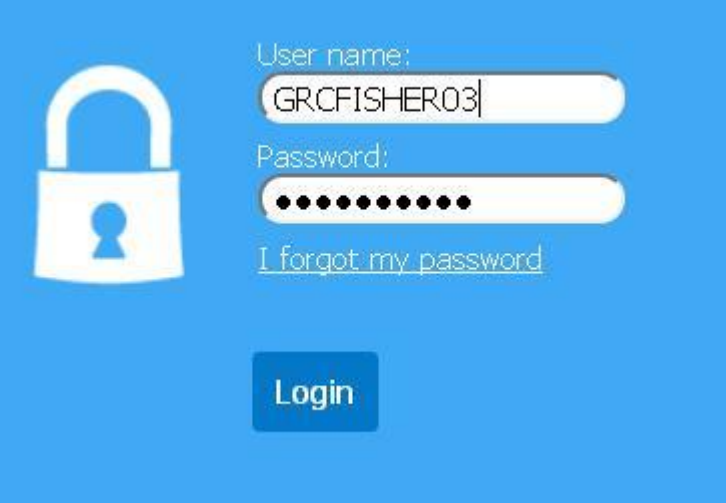

Για να συνδεθείτε στο eBCD

Συμπληρώνεται το όνομα Χρήστη (*User name*) και τον κωδικό (*Password*) σας στα αντίστοιχα κουτιά και πατάτε **Login**.

**Users Registration** 

Help

Registry

### Εγγραφή Νέου Αλιεύματος

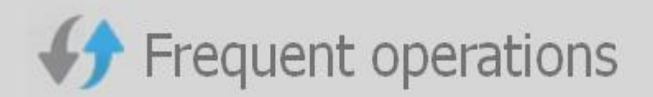

Below you will find links to the most usual operations.

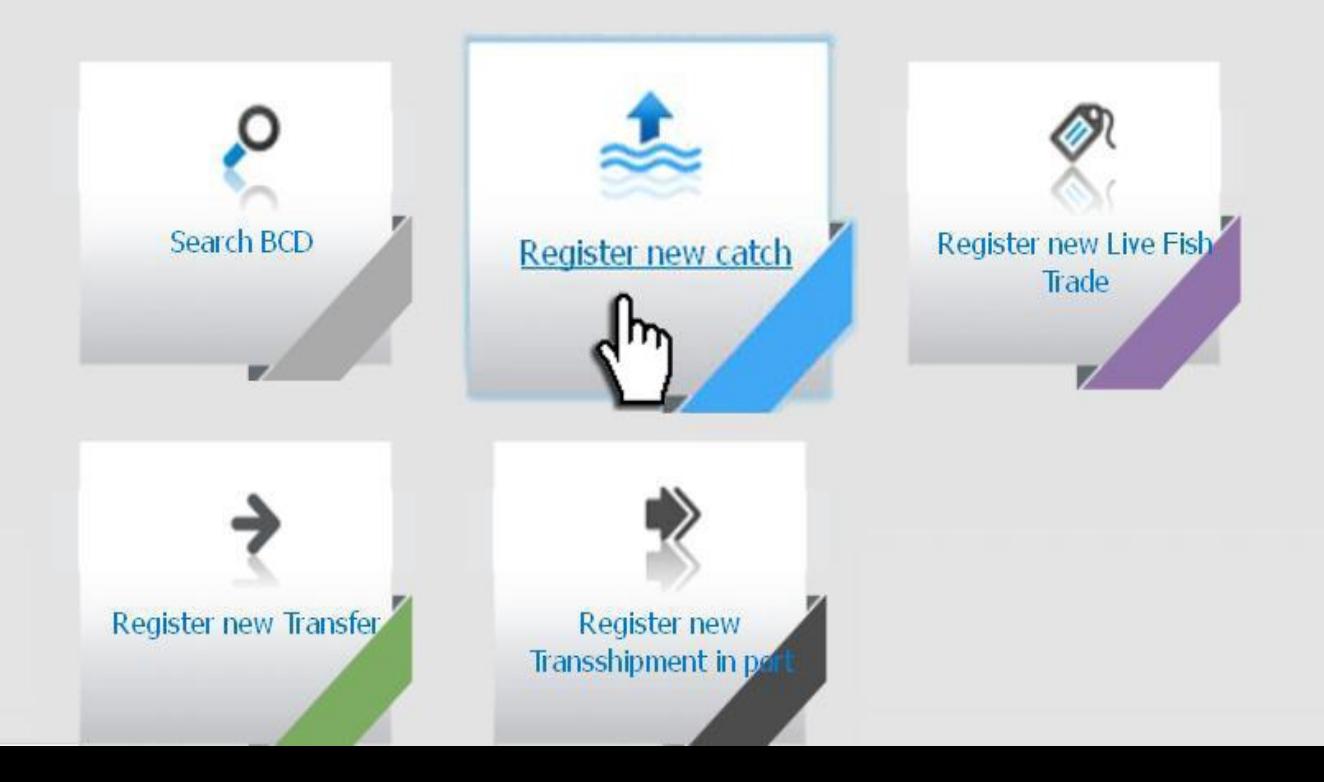

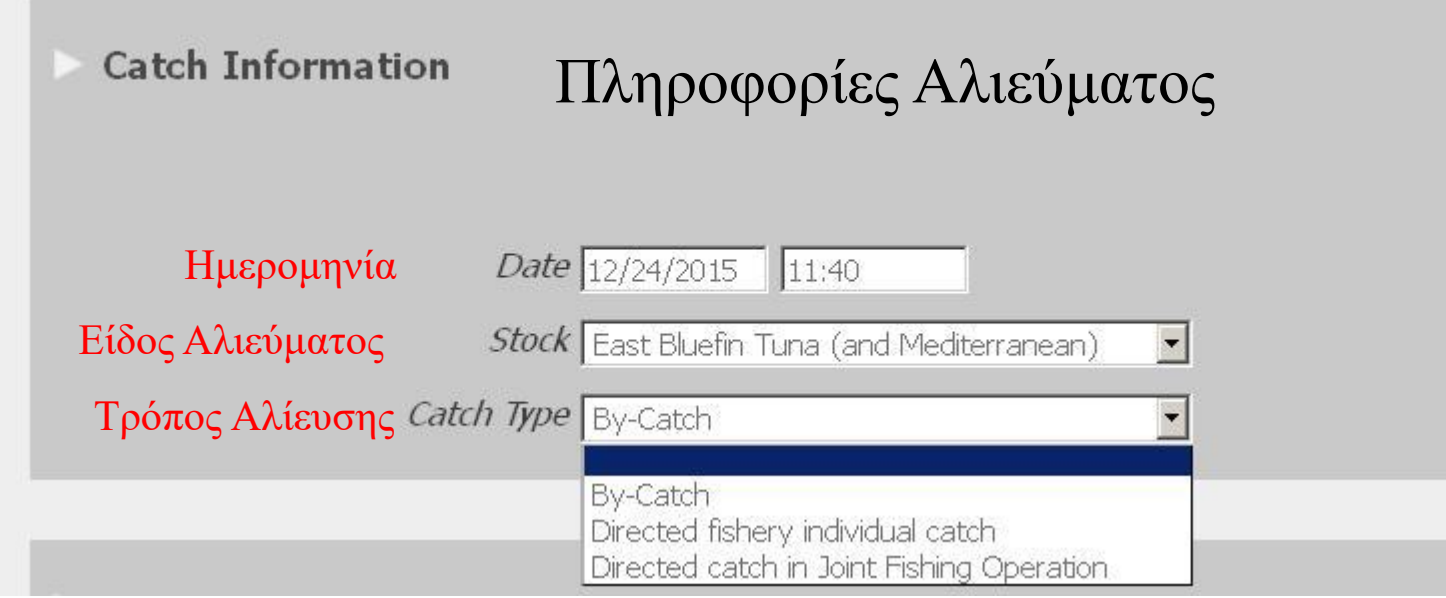

#### Επιλέγουμε το **Directed fishery individual catch** που σημαίνει πως:

- Το σκάφος μας έχει άδεια
- Υπάρχει ποσόστωση
- Είναι Targeted

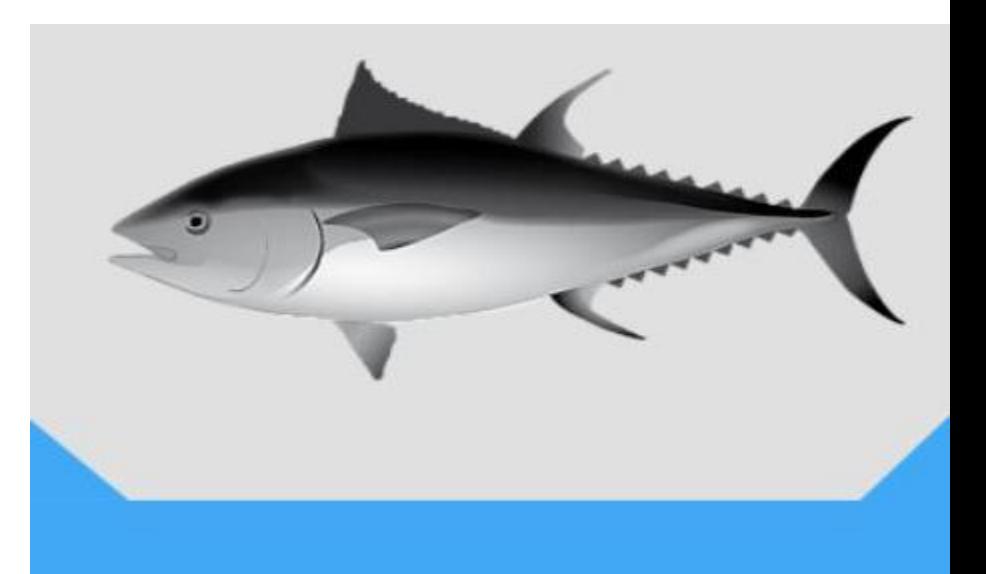

#### **Vessel/Trap Information**

## Πληροφορίες Σκάφους

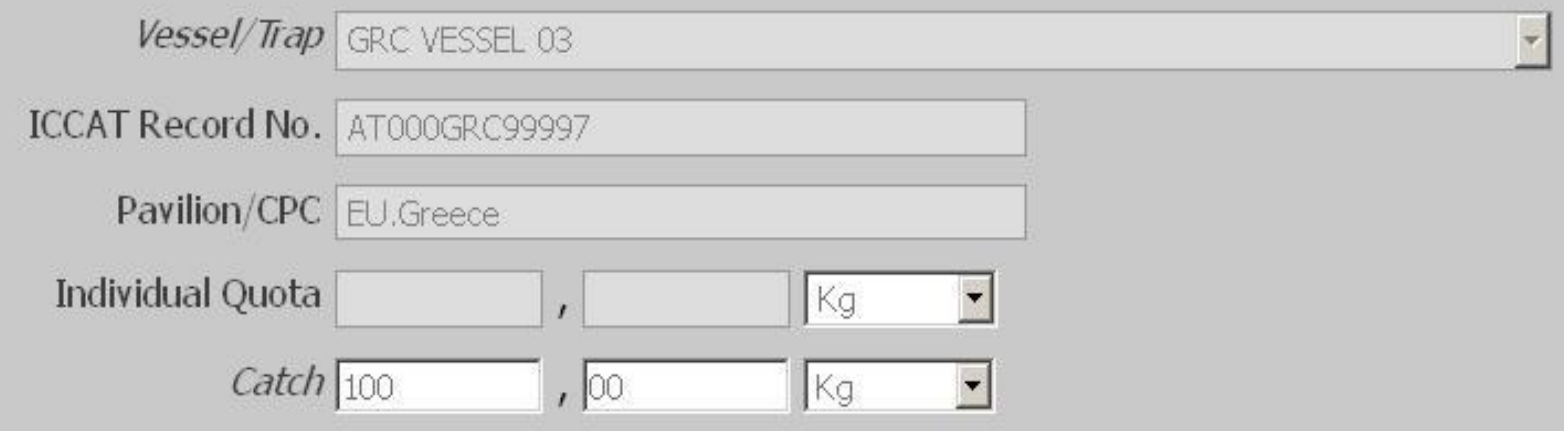

Σημειώνουμε τα κιλά που έχουμε αλιεύσει στο Catch.

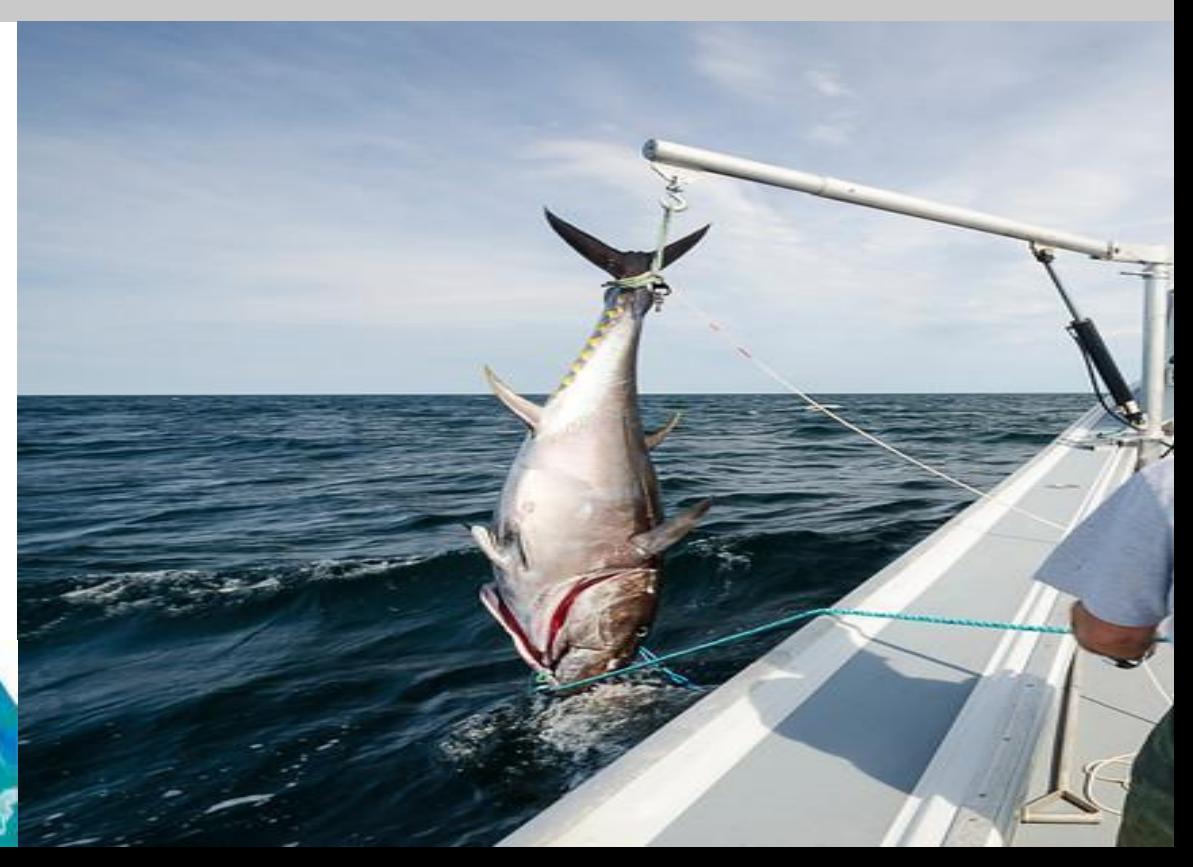

**Catch Description** 

Περιγραφή Αλιευμάτων

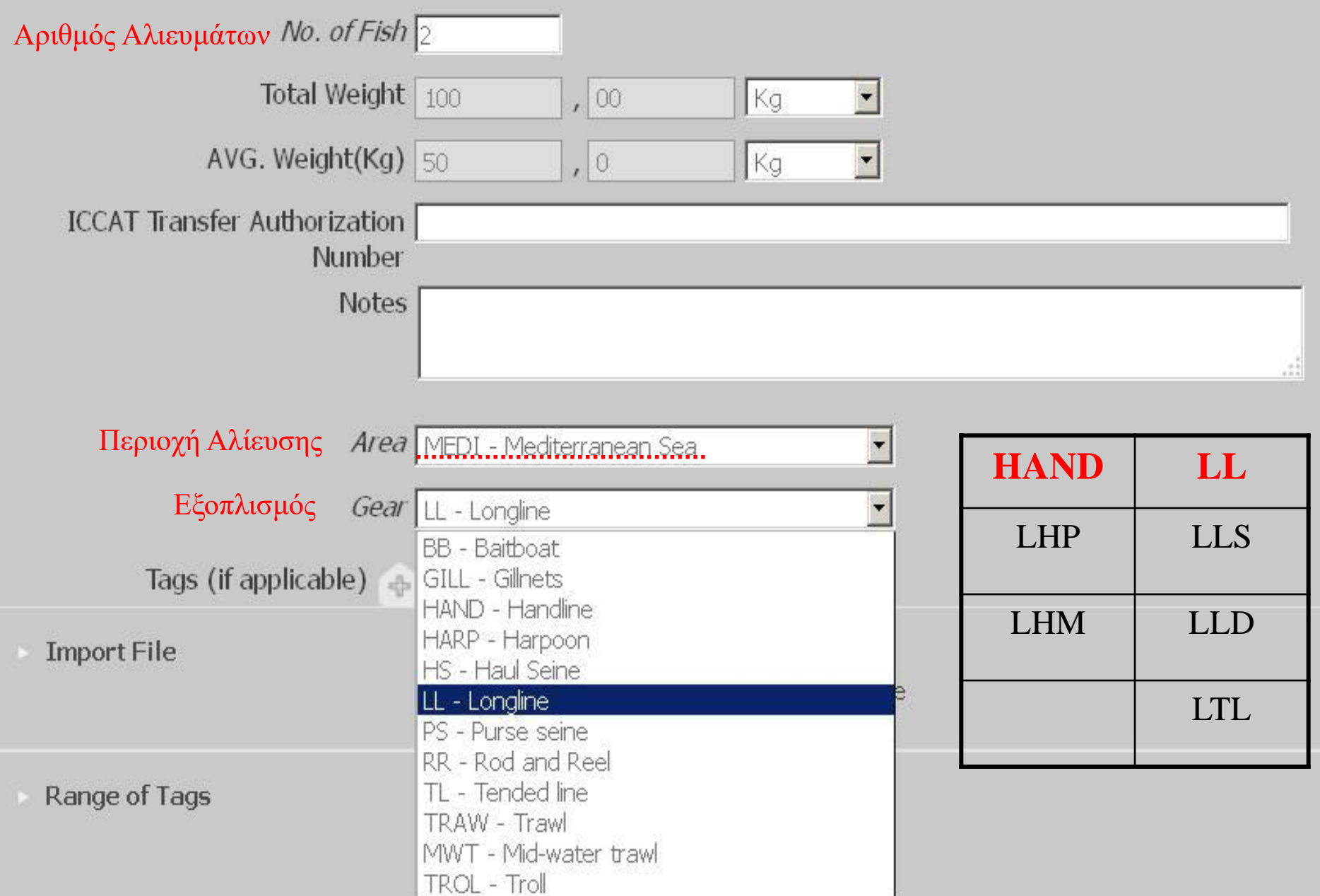

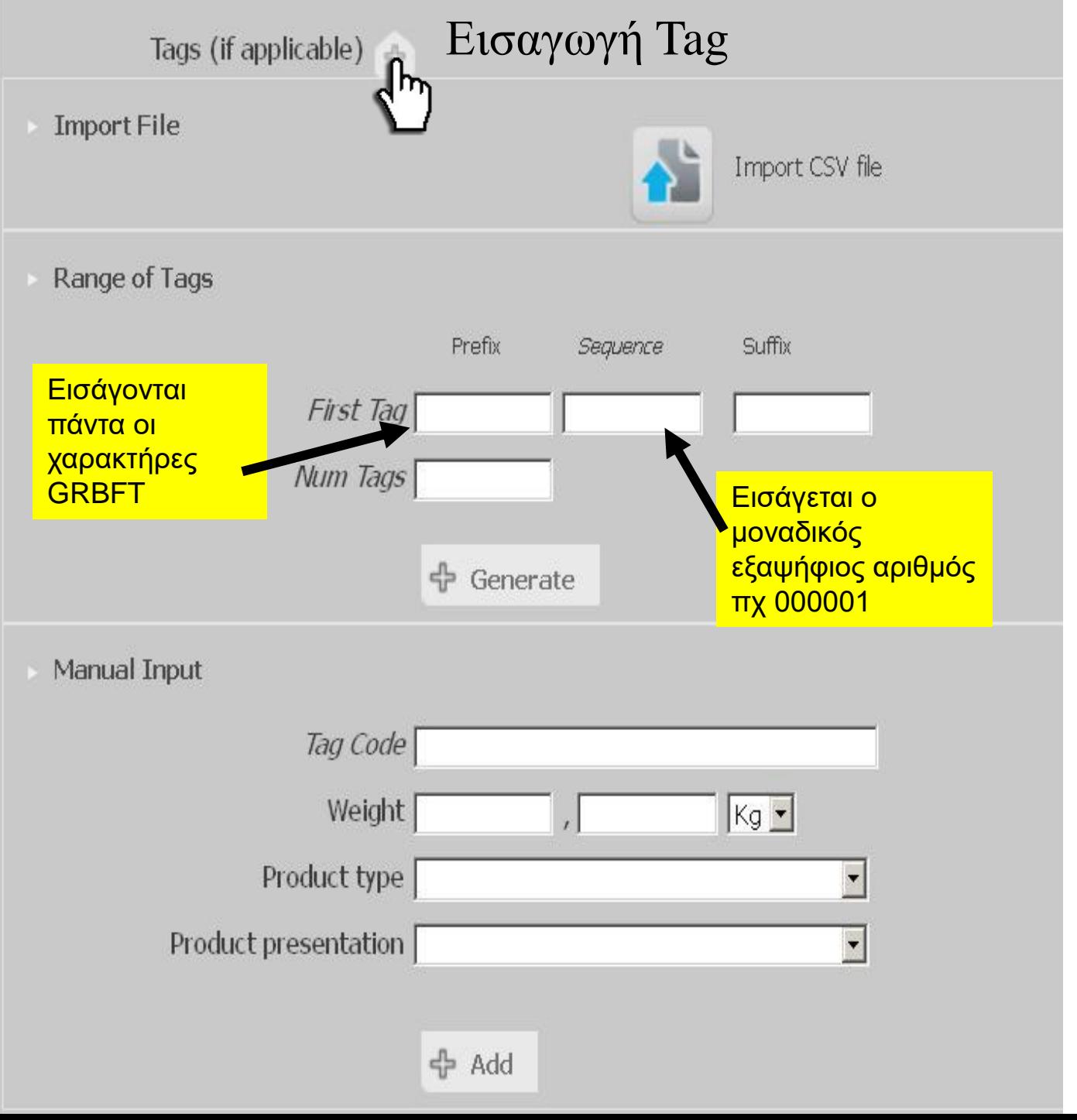

#### 3 τρόποι εισαγωγής Tag

- 1. Import File (Εισαγωγή αρχείου)
- 2. Range of Tags (Εύρος Tag)
- 3. Manual Input (Χειροκίνητη καταχώρηση)

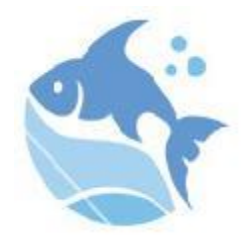

## 1. Εισαγωγή αρχείου

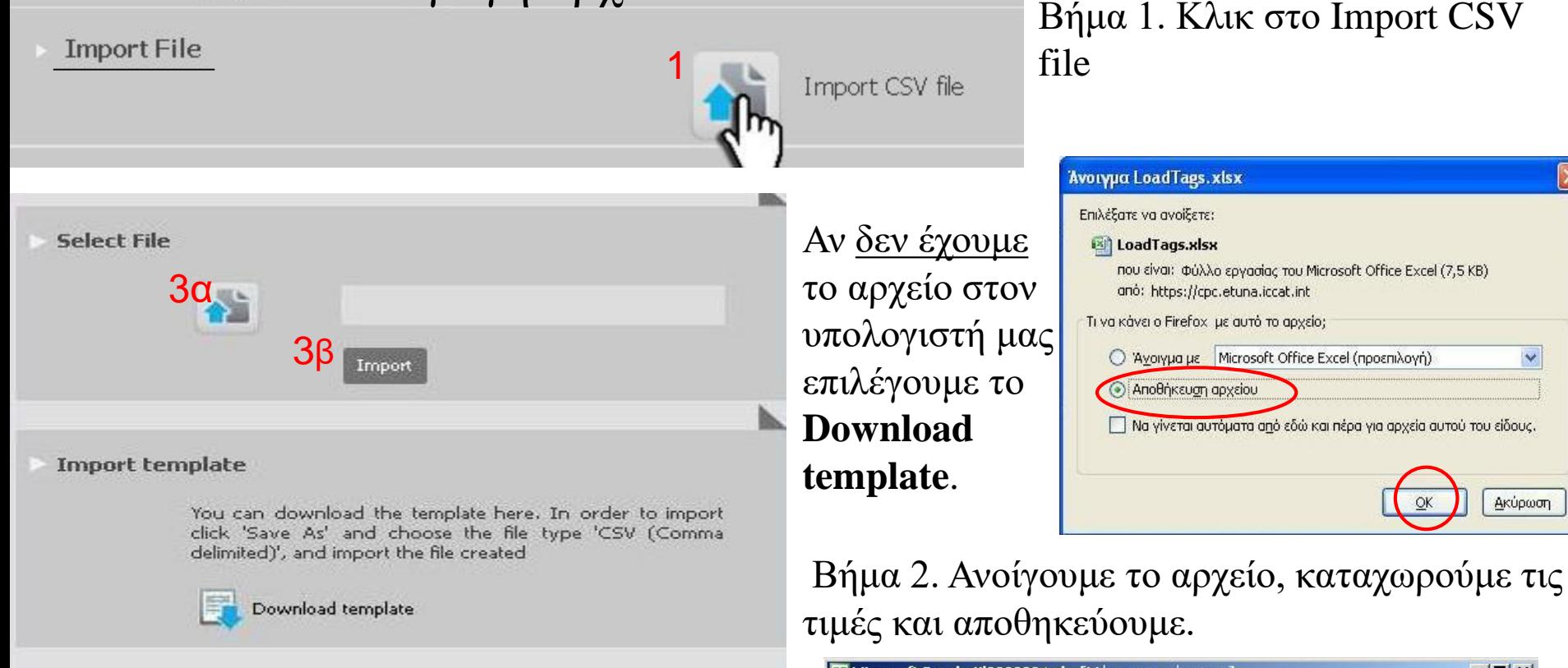

Βήμα 3. α) Εισάγουμε το αρχείο πατώντας το εικονίδιο.

β) Επιλέγουμε **Import** για να ολοκληρωθεί η καταχώρηση.

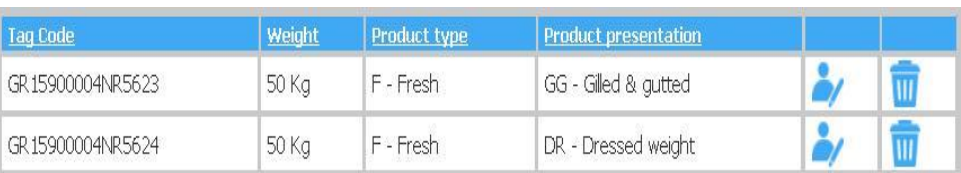

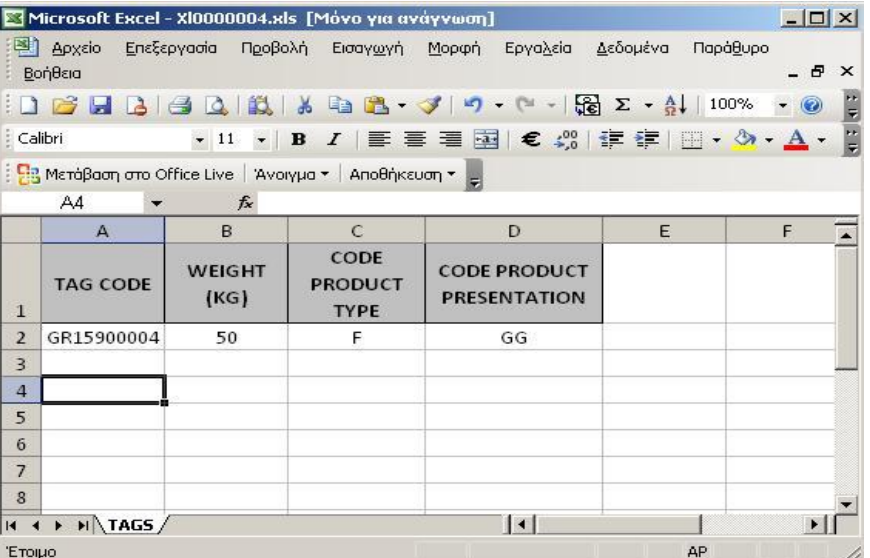

Range of Tags

## 2. Εύρος Tag

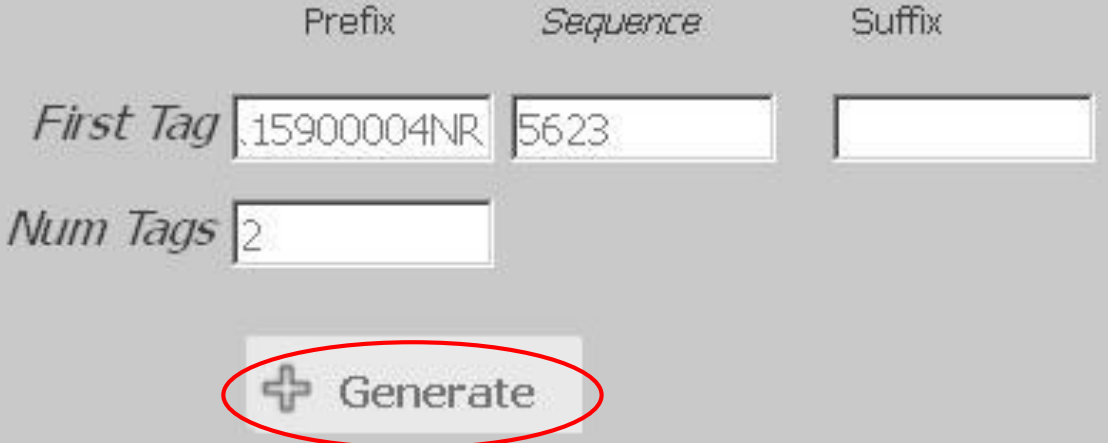

Καταχωρούμε το σταθερό κωδικό tag στο prefix και στο sequence τον κωδικό που θα παίρνει αυξάνουσα τιμή ανάλογα τον αριθμό των αλιευμάτων.

#### Επιλέγουμε **Generate**

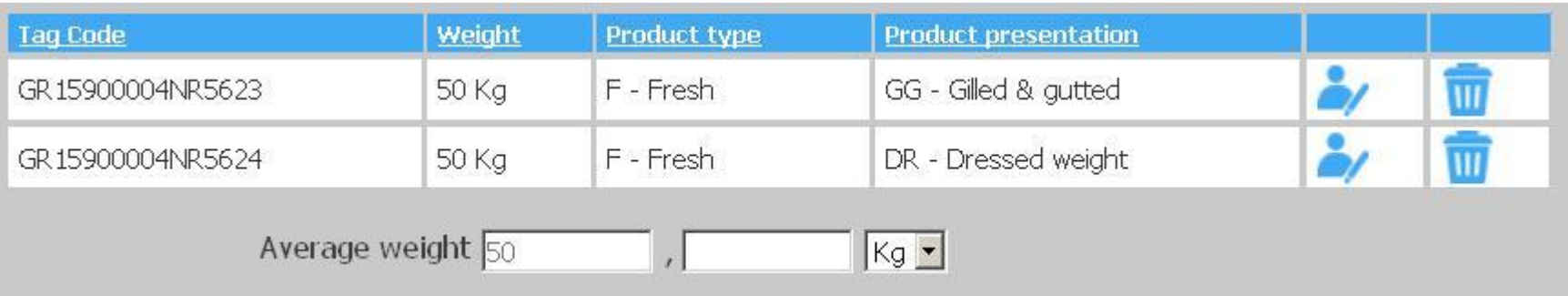

Επιλέγουμε το ανθρωπάκι για να καταχωρήσουμε κιλά, τύπο προϊόντος και τρόπο παρουσίασης.

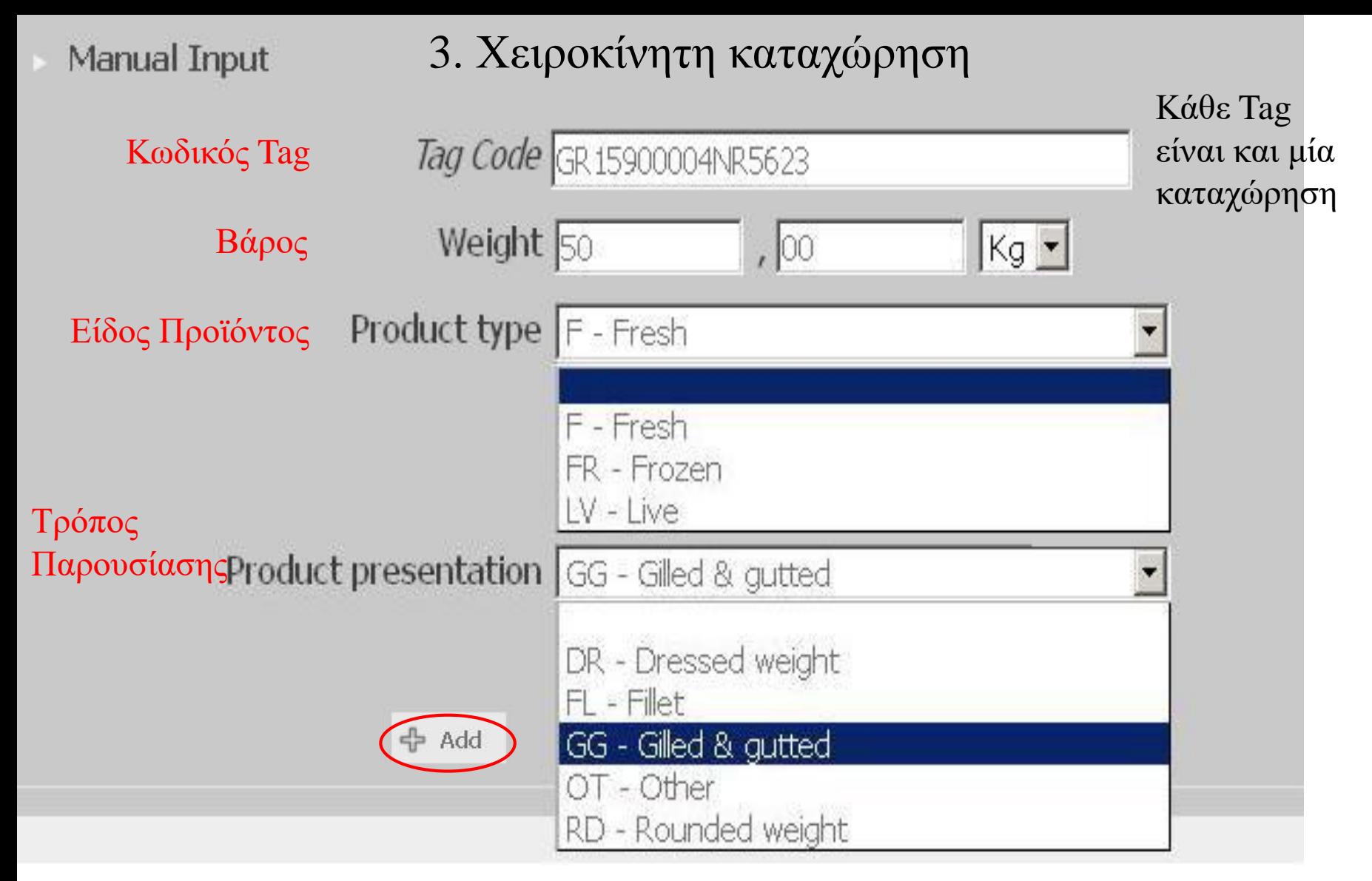

#### Αφού εισάγετε όλες τις απαραίτητες πληροφορίες κάνετε κλίκ το **Add**

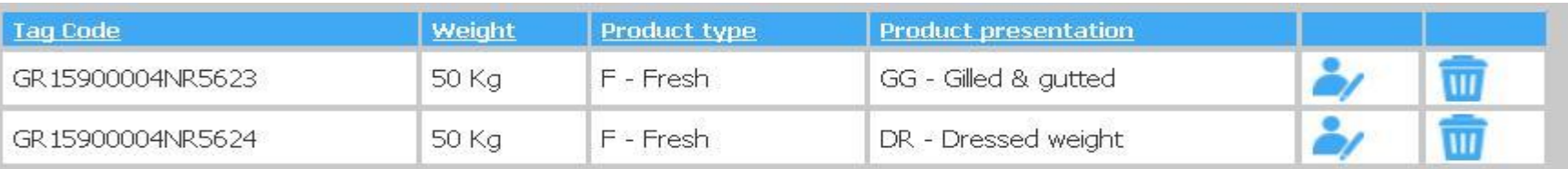

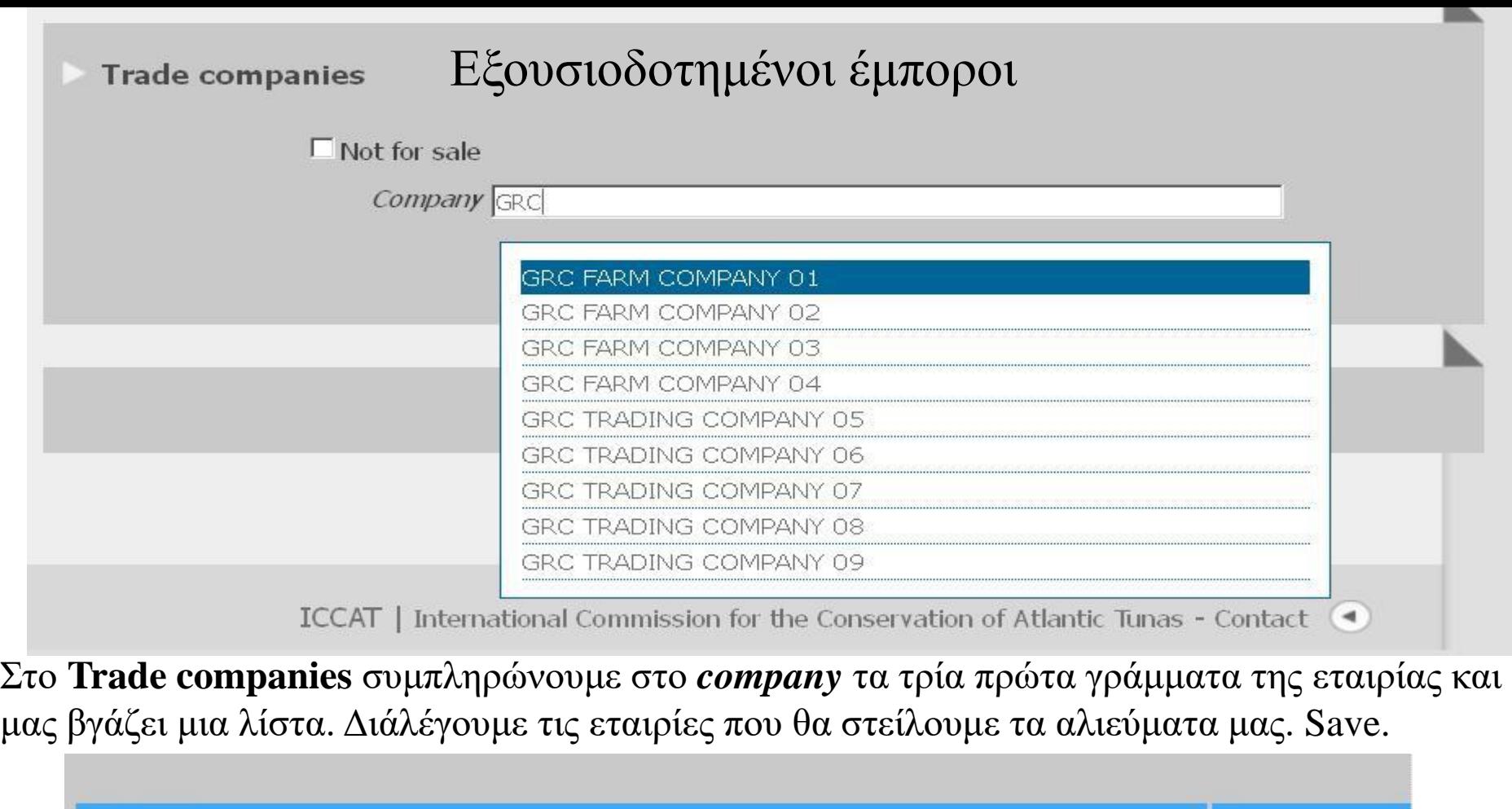

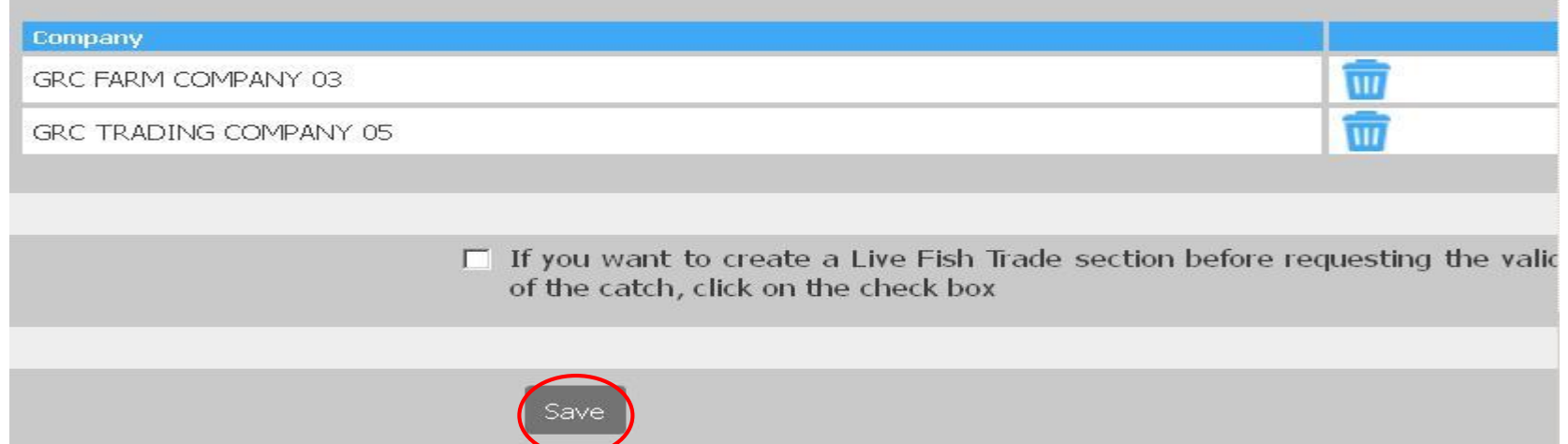

Η καταχώρηση έχει γίνει σωστά όταν σας εμφανιστεί αυτή η εικόνα στο τέλος! Εκτυπώνεται πατώντας το **Print**.

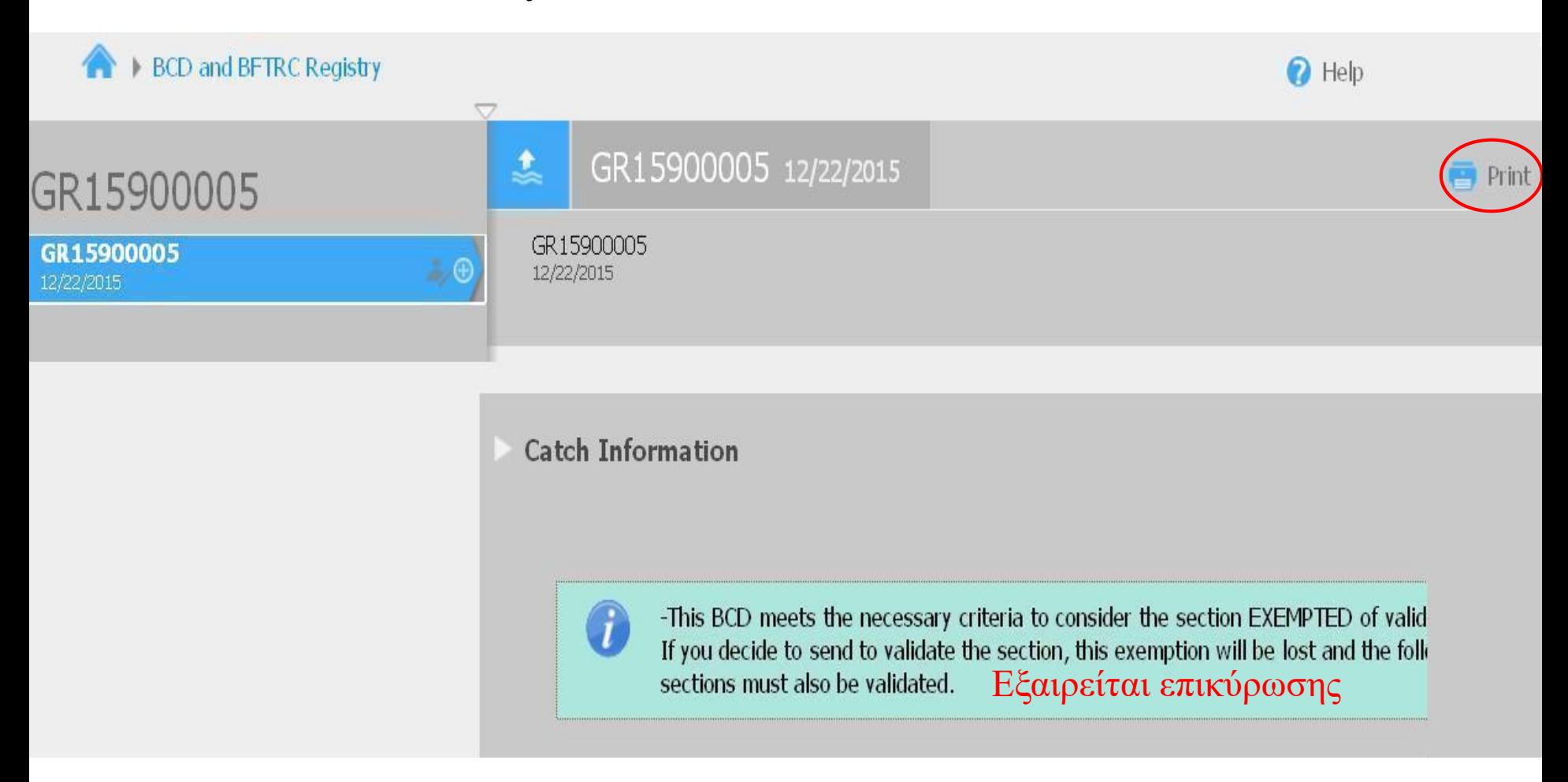

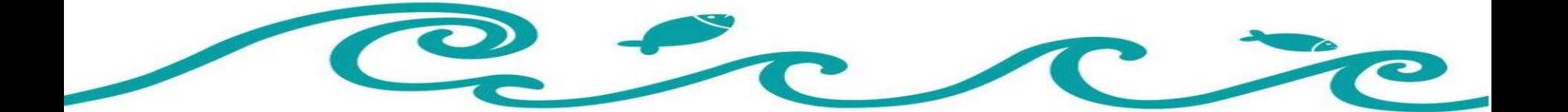

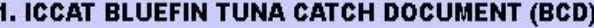

CATCH DESCR

No. of FISH

TITLE SIGNATURE

TAGS Numbers

**TEST GR15900004** 

(This is an electronic BCD

Document)

 $1/1$ 

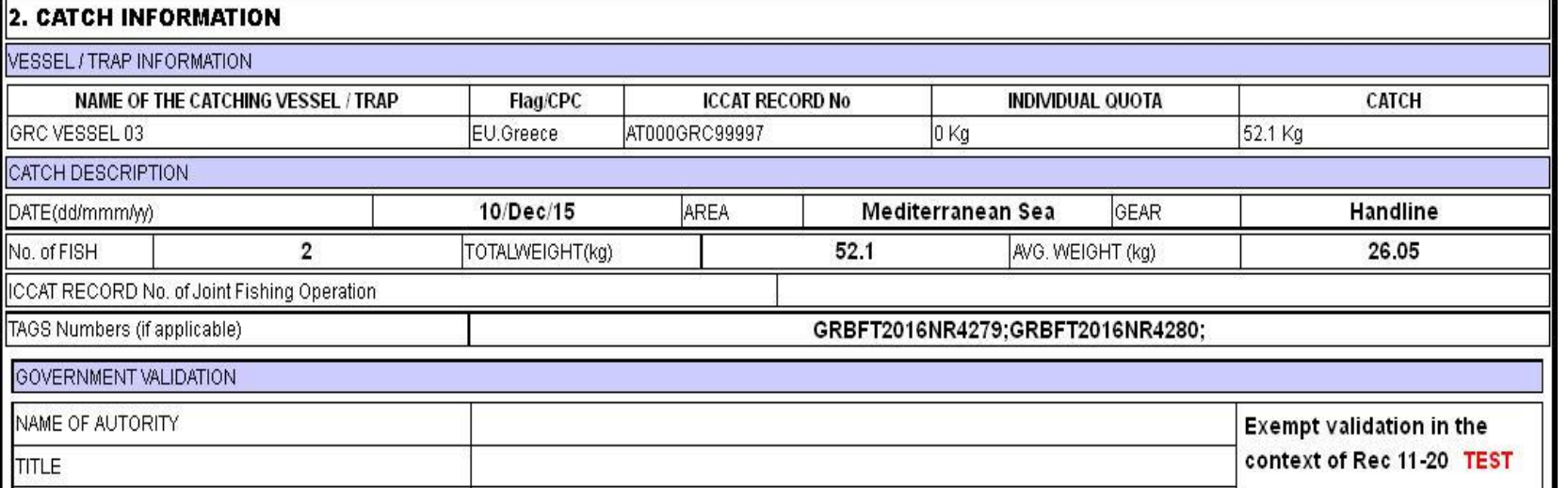

N<sup>o</sup>:

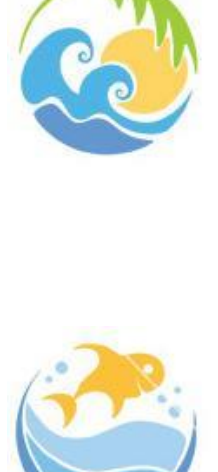

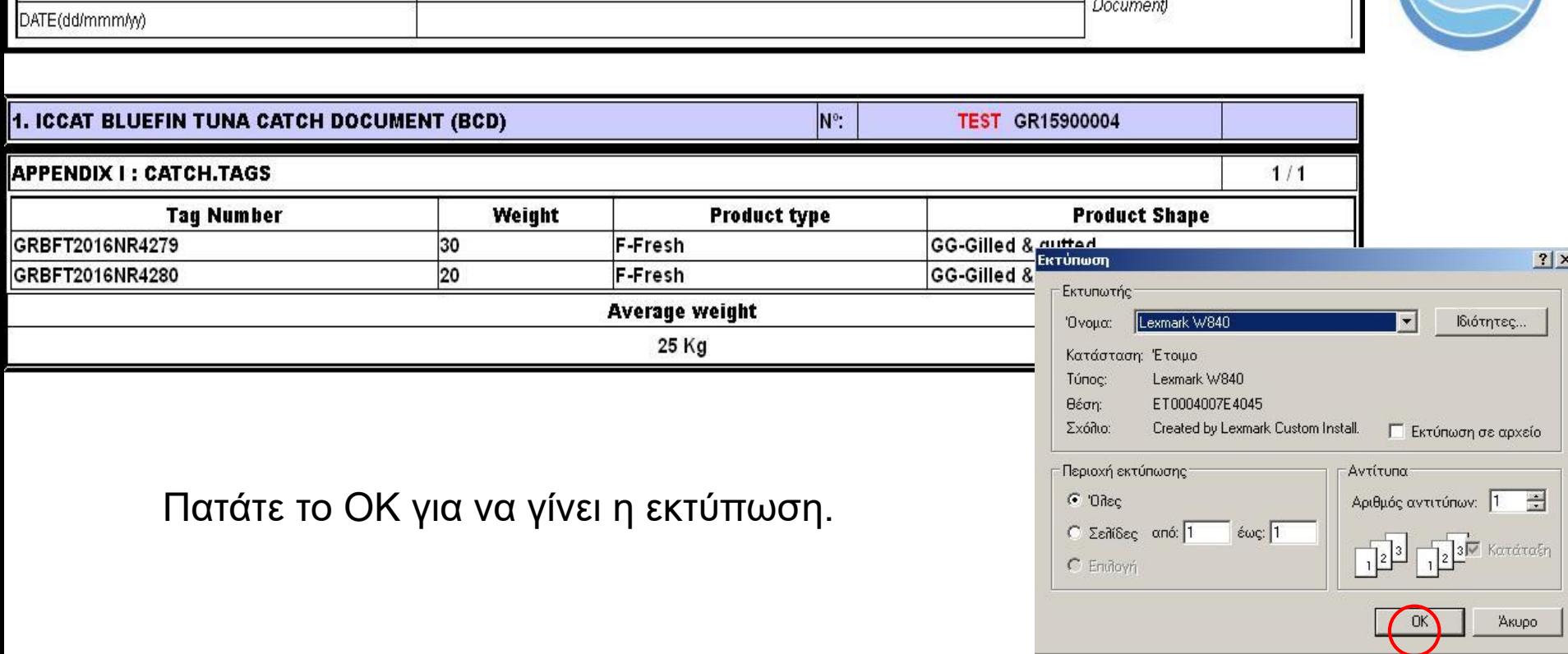